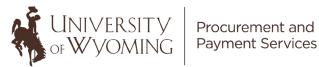

# Supplier Self-Registration Guide for Businesses

### This guide will cover:

- Important Information Before Starting
- Required Documentation/Information To Get Started •
- Accessing the Supplier Registration System (Step 1)
- Completing Required Fields/Information in the Registration System (Step 2-7)
- **Final Steps**

# **Important!** Please Read:

If you are not a U.S. citizen, resident alien, or U.S. business, contact the Tax Office at tax@uwyo.edu or 307-766-2821 before beginning the Supplier Self-Registration process.

This guide is intended for new suppliers not already registered with the University of Wyoming. A supplier must be registered for any department on campus to request goods/services from. Below are the steps for registering with the University of Wyoming.

Step A: Verify whether you are currently registered as a supplier for the University of Wyoming and/or verify that your status is *Active* in our system:

#### Supplier Look-Up Tool

\*If you are already registered with the University of Wyoming but need to make changes to your information or reactivate your supplier profile, please contact the Procurement and Payment Services department by emailing new-supplier-request@uwyo.edu.

Step B: If not currently registered, please continue with these Supplier Self-Registration Instructions.

# **Gather Your Information!**

Before you begin, make sure you have the following information:

- Completed IRS Form W-9
- Supplier contact information
- Supplier business classification information and/or documentation
- Supplier bank account information if you'd like to receive ACH •

# **Step One**

## Accessing the Supplier Registration System

- To access the supplier self-registration system, please follow this link: Supplier Self-Registration
- Once the website opens, the following screen will appear:

| WyciCloud                             |                                          |   |                                                                                                    | លិ             | í        | Sign In |
|---------------------------------------|------------------------------------------|---|----------------------------------------------------------------------------------------------------|----------------|----------|---------|
| Register Supplier: Cor                | Details                                  |   | 4     5     6       Business     Bank     Review       Classifications     Accounts     Back       Back     Next | Save for Later | Register | Cancel  |
| * Supplier Name                       |                                          |   | D-U-N-S Number                                                                                                   |                |          |         |
| * Tax Organization Type               |                                          | ~ | * Tax Country                                                                                                    |                | •        |         |
| Supplier Type                         | ~                                        |   | Taxpayer ID (Please include dash(es))                                                                            |                |          |         |
| Corporate Web Site                    |                                          |   | Tax Registration Number                                                                                          |                |          |         |
| * Supplier Form/Substitute W-9        | None 🕂                                   |   | Note to Approver                                                                                                 |                |          |         |
| Your Contact Information              |                                          |   |                                                                                                    |                |          | li.     |
| Enter the contact information for com | munications regarding this registration. |   |                                                                                                    |                |          |         |
| * First Name                          |                                          |   |                                                                                                    |                |          |         |
| * Last Name                           |                                          |   |                                                                                                    |                |          |         |
| * Email                               |                                          |   |                                                                                                    |                |          |         |
| * Confirm Email                       | Ĺ                                        |   |                                                                                                    |                |          |         |

• The next steps will walk through each of the tabs at the top of the screen. All tabs must be completed as described below and all required fields within each tab must be completed accurately.

## **Step Two**

## Tab 1 – Company Details

- Please enter the required information in fields marked with an asterisk. All other fields are optional.
  - **Supplier Name** Name of the supplier the name on your IRS Form W-9.
  - **Tax Organization Type** Select the appropriate tax classification.
    - Note: Select the same tax classification that is selected on your IRS Form W-9 Box 3.
  - IRS Form W-9 W-9 You <u>must</u> attach a completed <u>IRS Form W-9</u> (found on the <u>Financial Affairs Forms webpage</u> within the Procurement and Payment Services dropdown and under the Procurement header) with an <u>original handwritten</u> signature or authenticated Adobe digital signature or authenticated DocuSign electronic signature with validation envelope intact.

- First Name Contact person's first name
- Last Name Contact person's last name
- **Email** Contact person's email address
- **Confirm Email** Re-enter the contact person's email address
- Tax Country Select the appropriate country from the drop down
- **Taxpayer ID** Enter the EIN/SSN of the supplier (with the appropriatedash(es))
  - For foreign businesses/individuals, this can include PAN/TAN/TIN (Permanent Account Number/Tax Deduction and Collection Account Number/Taxpayer Identification Number).

| WyciCloud                                                             |                                                                      |           |                              |                                   | â              | í        | Sign In |
|-----------------------------------------------------------------------|----------------------------------------------------------------------|-----------|------------------------------|-----------------------------------|----------------|----------|---------|
| Register Supplier: Com<br>Enter appropriate information for all field | to marked with an asterisk (*). All other fie                        | Addresses | Classifications Accounts     | 6<br>Review<br>Back Ne <u>x</u> t | Save for Later | Register | Cancel  |
| * Supplier Name                                                       | Suppliers R Us                                                       |           | D-U-N                        | N-S Number                        |                |          |         |
| * Tax Organization Type                                               | C Corporation                                                        | ~         | * T                          | Tax Country                       | United States  | •        |         |
| Supplier Type                                                         | ~                                                                    |           | * Taxpayer ID (Please includ | le dash(es))                      | 11-11111111    |          |         |
| Corporate Web Site                                                    |                                                                      |           | Tax Registrati               | ion Number                        |                |          |         |
|                                                                       | Substitute W-9 for Suppliers R 🕂 🗙<br>Attach the required documents. |           | Note t                       | to Approver                       |                | 1.       |         |
| Your Contact Information                                              |                                                                      |           |                              |                                   |                |          |         |
| Enter the contact information for comm                                | unications regarding this registration.                              |           |                              |                                   |                |          |         |
| * First Name                                                          | Test                                                                 |           |                              |                                   |                |          |         |
| * Last Name                                                           | McTest                                                               |           |                              |                                   |                |          |         |
| * Email                                                               | test_supplier@test.com                                               |           |                              |                                   |                |          |         |
| * Confirm Email                                                       | test_supplier@test.com                                               |           |                              |                                   |                |          |         |

*Example of the Attachments Screen below.* Select **Browse** to locate the completed and signed IRS Form W-9 to be uploaded. A description is not necessary. Select **OK** to return to the Company Details page.

| ttachments    |                          |       |             |             | ×                 |
|---------------|--------------------------|-------|-------------|-------------|-------------------|
| Actions  Vie  | ••• • ×                  |       |             |             |                   |
| Туре          | * File Name or URL       | Title | Description | Attached By | Attached Da       |
| File 🗸        | Browse No file selected. |       |             | anonymous   | 03/29/2021 14     |
| <             |                          |       |             |             | >                 |
| Rows Selected | d 1 Columns Hidden 1     |       |             |             |                   |
|               |                          |       |             |             | O <u>K</u> Cancel |

• Once all required fields are satisfactorily completed on the Company Details page, select **Next** in the upper right corner to move to the second tab (Contacts).

|           | ۵              | (1)      | Sign In        |
|-----------|----------------|----------|----------------|
|           |                |          |                |
| Back Next | Save for Later | Register | <u>C</u> ancel |

# **Step Three**

## Tab 2 – Contacts

• The contact information entered on the first tab is automatically generated on tab2.

| Wyolcloud                                                                                                    |                                                                                  |                                                   |                        |                           | 1                       | <b>n</b> () | Sign In |
|----------------------------------------------------------------------------------------------------|----------------------------------------------------------------------------------|---------------------------------------------------|------------------------|---------------------------|-------------------------|-------------|---------|
| Register Supplier: Contacts<br>Enter at least one contact.<br>Actions • View • Format • + Create 	 Edit 	 Delete | Company<br>Details<br>Freeze Details<br>Details<br>Details<br>Details<br>Details | (3) (4) -<br>Addresses Business<br>Classification | Bank Review            | Back N                    | Save for Lat            | er Register | Cancel  |
| Name                                                                                                    |                                                                                  | Job Title                                         | Email                  | Administrative<br>Contact | Request User<br>Account | Edit        | Delete  |
| McTest, Test                                                                                                    |                                                                                  |                                                   | test_supplier@test.com | ~                         | ~                       | 1           | ×       |
| Columns Hidden 7                                                                                                 |                                                                                  |                                                   |                        |                           |                         |             |         |

• If another contact is required, select the + Create button.

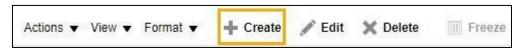

• Fill in the required information. If this will be an administrative contact only, select the checkbox next to Administrative Contact.

| reate Contact          |                                                |         |   |  |  |
|------------------------|------------------------------------------------|---------|---|--|--|
|                        |                                                |         |   |  |  |
| Salutation 🗸           |                                                | Phone   | - |  |  |
| * First Name           |                                                | Mobile  | • |  |  |
| Middle Name            |                                                | Fax     | • |  |  |
| * Last Name            |                                                | * Email |   |  |  |
| * Job Title            |                                                |         |   |  |  |
| Admini                 | istrative contact                              |         |   |  |  |
| User Account           | Mark, if<br>applicable<br>Request user account |         |   |  |  |
| Actions ▼ View ▼ Forma |                                                | 📣 Wrap  |   |  |  |
| Role                   | Description                                    |         |   |  |  |
| No data to display.    |                                                |         |   |  |  |
|                        |                                                |         |   |  |  |
|                        |                                                |         |   |  |  |

• It is **not required** to request a user account for additional contacts.

• The additional contact will appear in the contact list.

| Wyo <mark>i</mark> Cloud                                            |                 |               |           |              |                |               |                           | 1                       | <b>î</b> (i | ) Sign In |
|---------------------------------------------------------------------|-----------------|---------------|-----------|--------------|----------------|---------------|---------------------------|-------------------------|-------------|-----------|
|                                                                     | Company         | 2<br>Contacts | Addresses | Business     | - 5            | - 6<br>Review | <i>i</i>                  |                         |             |           |
| Register Supplier: Contacts                                         | Details         |               |           | Classificati | Accounts       |               | Back                      | ext Save for Lat        | er Register | Cancel    |
| Enter at least one contact.<br>Actions ▼ View ▼ Format ▼ + Create 🖋 | Edit 🗙 Delete 🏢 | Freeze        | ] Detach  | el Wrap      |                |               |                           |                         |             |           |
| Name                                                                |                 | Job           | Title     | Emai         | il             |               | Administrative<br>Contact | Request User<br>Account | Edit        | Delete    |
|                                                                     |                 |               |           |              |                |               |                           |                         |             |           |
| Smith, John                                                         |                 |               |           | jsmith       | ntest22@randor | mem           | —                         | -                       | /           | ×         |

• Once the fields are successfully completed, select **Next** to move to the third tab (Addresses).

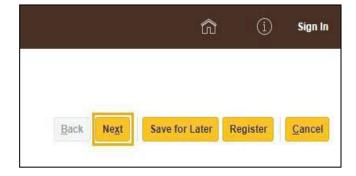

# **Step Four**

## Tab 3 – Addresses

• At least one address must be created by a new supplier.

| WyolCloud                 |                          |                          |                              |                    | <b>î</b> ()             | Sign In |
|---------------------------|--------------------------|--------------------------|------------------------------|--------------------|-------------------------|---------|
| Register Supplier: Add    | Iresses                  |                          | 5 6<br>Bank Review<br>counts | Back Ne <u>x</u> t | Save for Later Register | Cancel  |
| Actions • View • Format • | 🕂 Create 🧪 Edit 🗙 Delete | 📰 Freeze 🔛 Detach 🚽 Wrap |                              |                    |                         |         |
| Address Name              | Address                  |                          | Phone                        | Address Purpose    | Edit                    | Delete  |

• To create a new address, select **Create**.

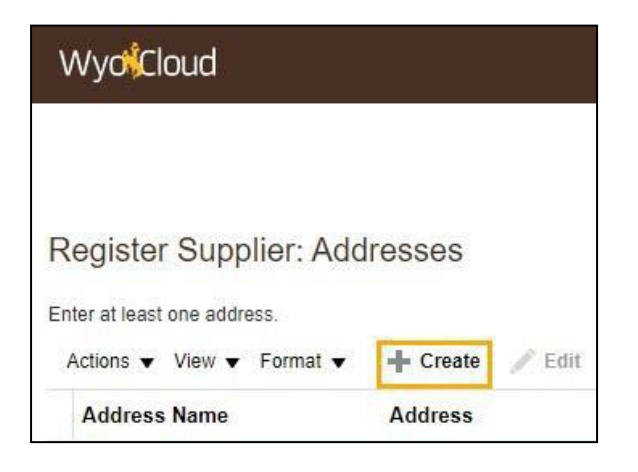

• You can search for your desired address on the supplier registration as shown below:

| Search | Address |
|--------|---------|
|        |         |

• Simply type in the address you are looking for and it will auto populate the fields below

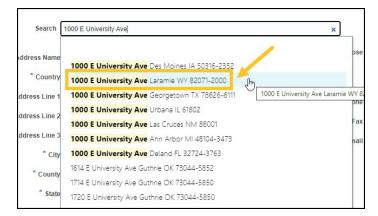

|                    | Search                            | Address                 |        |                     |                            |   |                           |        |       |
|--------------------|-----------------------------------|-------------------------|--------|---------------------|----------------------------|---|---------------------------|--------|-------|
|                    | ress Name<br><sup>•</sup> Country | United States I         | •      | * Address Purpose [ | Ordering Remit to RFQ or E |   |                           |        |       |
| * Add              | ress Line 1                       | 1000 E University Ave   |        | Phone               | 1                          | • |                           |        |       |
| Add                | ress Line 2                       |                         |        | Fax                 | 1                          | • |                           |        |       |
| Add                | ress Line 3                       |                         |        | * Email             |                            |   |                           |        |       |
|                    | * City                            | Laramie                 | •      | ·0                  |                            |   |                           |        |       |
|                    | * County                          | Albany                  | -      |                     |                            |   |                           |        |       |
|                    | * State                           | WY                      | -      |                     |                            |   |                           |        |       |
| р                  | ostal Code                        | 82071                   | •      |                     |                            |   |                           |        |       |
|                    | nat are assoc                     | ated with this address. | Detach |                     |                            |   |                           |        |       |
| Name               |                                   |                         |        | Job Title           | Email                      |   | Administrative<br>Contact | User A | ccoun |
| o data to display. |                                   |                         |        |                     |                            |   |                           |        |       |
| Columns Hidden     | 4                                 |                         |        |                     |                            |   |                           |        |       |
|                    |                                   |                         |        |                     |                            |   | Create Another            | OK     | Can   |

- If you elect not to use the search option, fill in all required fields (and any applicable optional fields).
  - Special Instructions Please enter your data in the following order:
    - 1. Address Name (e.g. City, State, Month/Year).
    - 2. Country.
    - 3. Address Line 1.
      - *Optional:* Address Lines 2 & 3.
    - 4. Enter your Zip/Postal Code (before entering your City, County and State).
    - 5. Select Tab and a dialog box will appear with the City, County and State combinations available for the entered Postal Code.

| Search and Select | : Postal Code     |        | ×        |
|-------------------|-------------------|--------|----------|
| Search            |                   | Ad     | vanced   |
|                   |                   | *      | Required |
| * Postal Code     | 82225             |        |          |
| Language          |                   | ~      |          |
|                   |                   | Search | Reset    |
| Postal Code       |                   |        |          |
| 82225, Lusk, Niob | rara, WY          |        |          |
| 82225, Lusk, Niob | rara, Wyoming     |        |          |
| 82225, Node, Niok | orara, WY         |        |          |
| 82225, Node, Niok | orara, Wyoming    |        |          |
| 82225, Hat Creek, | Niobrara, WY      |        |          |
| 82225, Hat Creek, | Niobrara, Wyoming |        |          |
|                   |                   | ок     | Cancel   |

- 1. Select the appropriate Postal Code, City, County and State combination.
- 2. Select **OK** and the remaining City, County and State information will autofill.

| Columns Hidden 4                  |                           |        |                   |                        |                           |             |
|-----------------------------------|---------------------------|--------|-------------------|------------------------|---------------------------|-------------|
| No data to display.               |                           |        |                   |                        |                           |             |
| Name                              |                           |        | Job Title         | Email                  | Administrative<br>Contact | User Accoun |
| Actions  View  Format             | ▼ X ₽. III Freeze         | Detach |                   |                        |                           |             |
| Select the contacts that are asso | ciated with this address. |        |                   |                        |                           |             |
| Address Contacts                  |                           |        |                   |                        |                           |             |
| * Postal Code                     | 82225                     | •      |                   |                        |                           |             |
| * State                           | WY                        |        |                   |                        |                           |             |
| * County                          | Niobrara                  | •      |                   |                        |                           |             |
| * City                            |                           | -      |                   |                        |                           |             |
| Address Line 3                    |                           |        | * Email           | test_supplier@test.com | n .                       |             |
| Address Line 2                    |                           |        | Fax               | 1 💌                    |                           |             |
| * Address Line 1                  | 14 Main St                |        | Phone             | 1                      |                           |             |
|                                   | United States             | -      |                   | RFQ or Bidding         |                           |             |
| * Address Name                    | Lusk, WY 3/2021           |        |                   |                        |                           |             |
| * Address Name<br>* Country       |                           |        | * Address Purpose | Remit to               |                           |             |

• For Address Purpose, please select Ordering and Remit to.

• To add an Address contact, select the **plus sign** below the Address Contacts header.

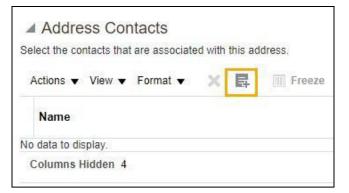

• The two listed contacts will appear. Select the appropriate contact, then select **Apply**, then **OK**.

| elect and Add: Co       | ntacts                  |                       |        | ;     |
|-------------------------|-------------------------|-----------------------|--------|-------|
| Name                    |                         | Job Title             |        | ~     |
|                         |                         |                       | Search | Reset |
|                         |                         |                       |        |       |
| View ▼ Format ▼<br>Name | Job Title               | Email                 | Phone  |       |
|                         |                         | Email test_supplier@t |        |       |
| Name                    |                         |                       |        |       |
| Name<br>McTest, Test    | Job Title<br>Accountant | test_supplier@t       |        |       |

| Create Address                                                                                 |                                            |        |               |              |                         |                           |              |
|------------------------------------------------------------------------------------------------|--------------------------------------------|--------|---------------|--------------|-------------------------|---------------------------|--------------|
| * Address Line 1<br>Address Line 2<br>Address Line 3<br>City<br>County<br>State<br>Postal Code | United States  74 Main St Lusk Niobrara WY |        | * Add         | Phone<br>Fax | Remit to RFQ or Bidding |                           |              |
| <ul> <li>Address Contacts</li> <li>Select the contacts that are asso</li> </ul>                | ciated with this address.                  |        |               |              |                         |                           |              |
| Actions 🔻 View 👻 Format                                                                        | 🕶 🗙 🛃 🏢 Freeze 📓                           | Detach | <b>↓</b> Wrap |              |                         |                           |              |
| Name                                                                                           |                                            |        |               | Job Title    | Email                   | Administrative<br>Contact | User Account |
| McTest, Test                                                                                   |                                            |        |               | Supervisor   | test_supplier@t         | ~                         | ~            |
| Columns Hidden 4                                                                               |                                            |        |               |              |                         |                           |              |
|                                                                                                |                                            |        |               |              |                         | Create Another            | O <u>K</u>   |

• The selected contact will now also serve as the contact for that specific address. Then select **OK**.

Create as many addresses as necessary using the **Create Another** button (above) or **Create** button (below). Either button will generate the intended results.

| Email           | Administrative<br>Contact | User Account |       |  |  |
|-----------------|---------------------------|--------------|-------|--|--|
| test_supplier@t | V                         | 1            |       |  |  |
|                 | Create Another            | OK           | Cance |  |  |

• When finished creating an address(es), select **Next** to move to the fourth tab (Business Classifications).

|      |      | â              | (1)      | Sign In |
|------|------|----------------|----------|---------|
|      |      |                |          |         |
| Back | Next | Save for Later | Register | Cancel  |

## **Step Five**

## Tab 4 – Business Classifications

New suppliers have one of twooptions:

**Option 1:** Select a business classification from the list provided under Classification **Option 2:** Select the checkbox next to "None of the classifications are applicable" if no classification is applicable.

| WyckCloud                                                                                                    |                    |              |           |                                 |                         |                  |                    | G                  | i i         | Sign In |
|----------------------------------------------------------------------------------------------------|--------------------|--------------|-----------|---------------------------------|-------------------------|------------------|--------------------|--------------------|-------------|---------|
| Register Supplier: Business Classifications         Enter at least one business classification or select none applicable         None of the classifications are applicable         Actions View Vormat + * | Company<br>Details | Contacts     | Addresses | 4<br>Business<br>Classification | 5<br>Bank<br>Accounts   | 6<br>Review      | Back Ne <u>x</u> t | Save for Later     | Register    | Cancel  |
| * Classification                                                                                                    | Su                 | bclassificat | ion Cert  | if <mark>y</mark> ing Agency    | Other Certify<br>Agency | ving Certificate | Start Date         | Expiration<br>Date | Attachments | Notes   |

#### **Option 1 Steps**

• To select a classification from the list of values, select the **plus** sign.

| Register Supplier: Bus                 | siness Cl       | assificatio     | ons    |        |
|----------------------------------------|-----------------|-----------------|--------|--------|
| Enter at least one business classifica | ation or select | none applicable | C.     |        |
| None of the classifications are        | applicable      |                 |        |        |
| Actions ▼ View ▼ Format ▼              | + ×             | Freeze          | Detach | 🚽 Wrap |
| * Classification                       |                 |                 |        |        |
| No data to display.                    |                 |                 |        |        |

• Under Classification, select the **dropdown arrow** and select the appropriate classification.

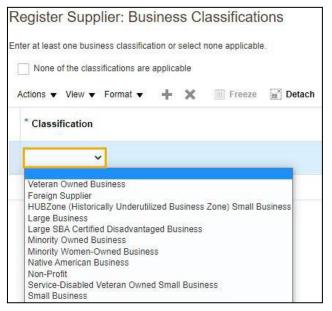

• If applicable, select **Other** in the Certifying Agency list of values.

| Certifying Agency | ther O | Certificate | Start Date        |
|-------------------|--------|-------------|-------------------|
| •                 |        |             | mm/dd/y           |
| Other             |        | Other       | Certifying Agency |
| Search            |        |             |                   |

• Lastly, fill in/attach the remaining necessary information and documentation – there is no requirement for attachments, but any amplifying information is helpful for verification.

| Certifying Agend | cy | Other Certifying<br>Agency | Certificate | Start Date | Expiration<br>Date | Attachments    | Notes |
|------------------|----|----------------------------|-------------|------------|--------------------|----------------|-------|
| Other            | •] | Department of the          | 77889977    | 01/25/20   | . mm/dd/y          | .cation.jpg +X | r.    |
| Other            | •  | Department of the          | 77889977    | 01/25/20   | mm/dd/y            | cation.jpg +X  |       |

#### **Option 2 Steps**

 If you have no classification, select the checkbox next to "None of the classifications are applicable."

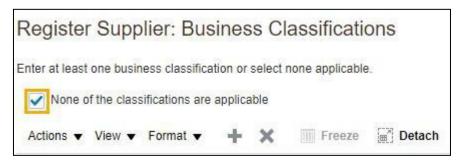

• When finished, select Next to move to the fifth tab (Bank Accounts).

|      |      | â              | í        | Sign In |
|------|------|----------------|----------|---------|
|      |      |                |          |         |
| Back | Next | Save for Later | Register | Cancel  |
| Васк | Next | Save for Later | Register | Cancel  |

## **Step Six**

#### Tab 5 – Bank Accounts

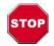

If you wish to receive payment via check, please leave all banking information blank and proceed to the Review tab.

**Foreign businesses/individuals wishing to receive a wire to an international account**: Please leave all fields blank in Tab 5 and contact your UW representative after submission to facilitate your wire payment.

If you wish to receive payment via ACH, please enter all requisite banking information.

• To enter a bank account, select the + Create button.

| WyciiCloud                                  |                                 |                                      |                     | ŝ                   | (1) Sign In |
|---------------------------------------------|---------------------------------|--------------------------------------|---------------------|---------------------|-------------|
| Register Supplier: Bank Accounts            |                                 | Business<br>Classifications Accounts | 6<br>Review<br>Back | Negt Save for Later | Register    |
| Actions 🕶 View 👻 Format 👻 🕂 Create 🖉 Edit 💥 | Delete 🔟 Freeze 📷 Detach 🚽 Wrap |                                      |                     |                     |             |
| Account Number                              | IBAN                            | Currency                             | Bank                | Edit                | Delete      |
| No data to display.                         |                                 |                                      |                     |                     |             |
| Columns Hidden 8                            |                                 |                                      |                     |                     |             |

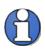

If your routing number does not appear in the Bank Routing Number/Branch list, please contact Procurement Services (<u>new-supplier-request@uwyo.edu</u>).

- Special Instructions Please enter your banking information in the following order:
  - 1. Select the drop-down arrow next to the **Country** field.
    - o Select Search
    - Enter the appropriate country (e.g. United States) in the Name field.
    - o Select Search
    - o Select the correct country
    - Select OK.
  - 2. Select the drop-down arrow next to the Bank Routing Number/Branch field.
    - o Select Search
    - Enter your routing number in the **Branch Number** field.
    - o Select Search
    - Select the correct **Branch Name** and **Branch Number**.
    - o Select OK.
  - 1. The **Bank** field will autofill.
  - 3. Enter your account number in the **Account Number** field.
  - 4. Enter a description of the bank account in the Account Name field (e.g. John Smith checking).
  - 5. Select the account type from the Account Type drop-down (e.g. checking or savings).

| * Country Unit             | ed States | ▼ IB               | AN       |                |    |       |
|----------------------------|-----------|--------------------|----------|----------------|----|-------|
| * Bank                     |           | •                  | Currency | •              | )  |       |
| * Bank Routing Number/Bran | ch        | •                  |          |                |    |       |
| * Account Number           |           |                    |          |                |    |       |
| Additional Information     |           |                    |          |                |    |       |
| * Account Name             |           | Agency Location Co | de       |                |    |       |
| Alternate Account Name     |           | * Account Ty       | pe       | ~              |    |       |
| Account Suffix             |           | Descripti          | on       |                |    |       |
| Check Digits               |           |                    |          |                |    |       |
| Comments                   |           |                    |          |                |    |       |
| Note to Approver           |           |                    |          |                |    |       |
|                            |           |                    |          |                |    | 11    |
|                            |           |                    |          | Create Another | OK | Cance |

• If another bank account is required, select Create Another and follow the same process. Otherwise, select OK. • The bank account number will now be masked.

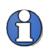

If you wish to change the bank account number before submission, you must delete the entered bank account and re-enter with the correct information.

| WyolCloud                                  |                    |          |           |                          |                  |             |                    | â              | í        | Sign In |
|--------------------------------------------|--------------------|----------|-----------|--------------------------|------------------|-------------|--------------------|----------------|----------|---------|
| Register Supplier: Bank Accounts           | Company<br>Details | Contacts | Addresses | Business<br>Classificati | Bank<br>Accounts | Review      | Back Ne <u>x</u> t | Save for Later | Register | Cancel  |
| Actions ▼ View ▼ Format ▼ + Create    Edit |                    | BAN      |           | Wrap                     |                  | Bank        |                    | Edit           | ſ        | Delete  |
| XXXXXXXXXXXXXXXXXXXXXXXXXXXXXXXXXXXXXX     |                    |          |           | <b>)</b>                 |                  | All US Bank |                    | /              |          | ×       |

• Once the bank account(s) have been successfully entered, select **Next** to move to the sixth tab (Review).

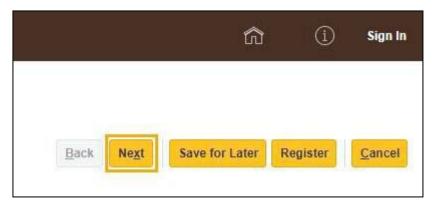

# **Step Seven**

## Tab 6 – Review

• Please review all entered information to make sure it is accurate and correct.

| Wyo <mark>i</mark> Cloud                                                                                     |                          |              |                                   |                                                                                   | â                | í        | Sign In |
|----------------------------------------------------------------------------------------------------|--------------------------|--------------|-----------------------------------|-----------------------------------------------------------------------------------|------------------|----------|---------|
| Review Supplier Registrat                                                                                    | Details                  | Clas         | isiness Bank<br>sificati Accounts | 6<br>eview<br>Back Ne <u>x</u> t                                                  | Save for Later   | Register | Cancel  |
| Company Details                                                                                              |                          |              |                                   |                                                                                   |                  |          |         |
| Company<br>Tax Organization Type<br>Supplier Type<br>Corporate Web Site<br>Attachments<br>Actions View V + X | TEST University Supplier |              | Tax<br>Tax Registration           | S Number<br>Country United States<br>kpayer ID 11-111111111<br>Number<br>Approver | 7                |          |         |
| Type * File Name or                                                                                          | JRL                      | Title        | Description                       | Attached By                                                                       | Attached Date    |          |         |
| File TEST W-9.pdf                                                                                            |                          | TEST W-9.pdf |                                   | anonymous                                                                         | 02/03/2021 15:56 |          |         |
| Columns Hidden 1                                                                                             |                          |              |                                   |                                                                                   |                  |          |         |
| Contacts<br>View ▼ Format ▼ III Freeze [j                                                                    | 🚡 Detach 🚽 Wrap          |              |                                   |                                                                                   |                  |          |         |
| Name                                                                                                    |                          | Job Title    | Email                             | Adminis<br>Cont                                                                   |                  |          | Details |

• If any changes are required, simply click on the appropriate tab and modify the information.

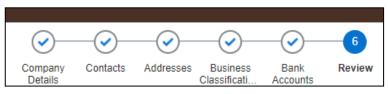

• Once the information has been satisfactorily reviewed, select the **Register** button.

| view |      |               |                |          |                |
|------|------|---------------|----------------|----------|----------------|
|      | Back | Ne <u>x</u> t | Save for Later | Register | <u>C</u> ancel |

• Click OK.

|      | Confirmation                                                                | ×                                 |
|------|-----------------------------------------------------------------------------|-----------------------------------|
| Your | r registration request was submitted. You will receive an e-mail after your | registration request is reviewed. |

• You have completed all steps to register.

# **Final Steps**

These steps have completed the process to submit your information to the University of Wyoming for review.

You will receive an email notification confirming your information has successfully been submitted. The Procurement Services department must review and approve the information before you become a registered supplier.

Procurement Services will be in touch with next steps after this review. The typical response time is 1-2 business days, but the response time may vary depending on Procurement operational requirements.

Upon approval from the Procurement Services department, you will receive another final email stating your registration approval. Once you receive this email, it is recommended you notify the university's department personnel you are working with regarding this approval so they can begin the purchase process.